# メール配信ツール操作マニュアル

### **UNFINISHED** ₩

### … INDEX …

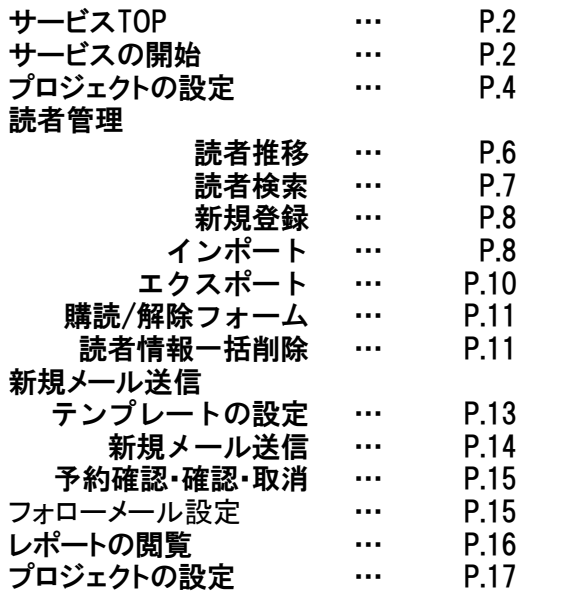

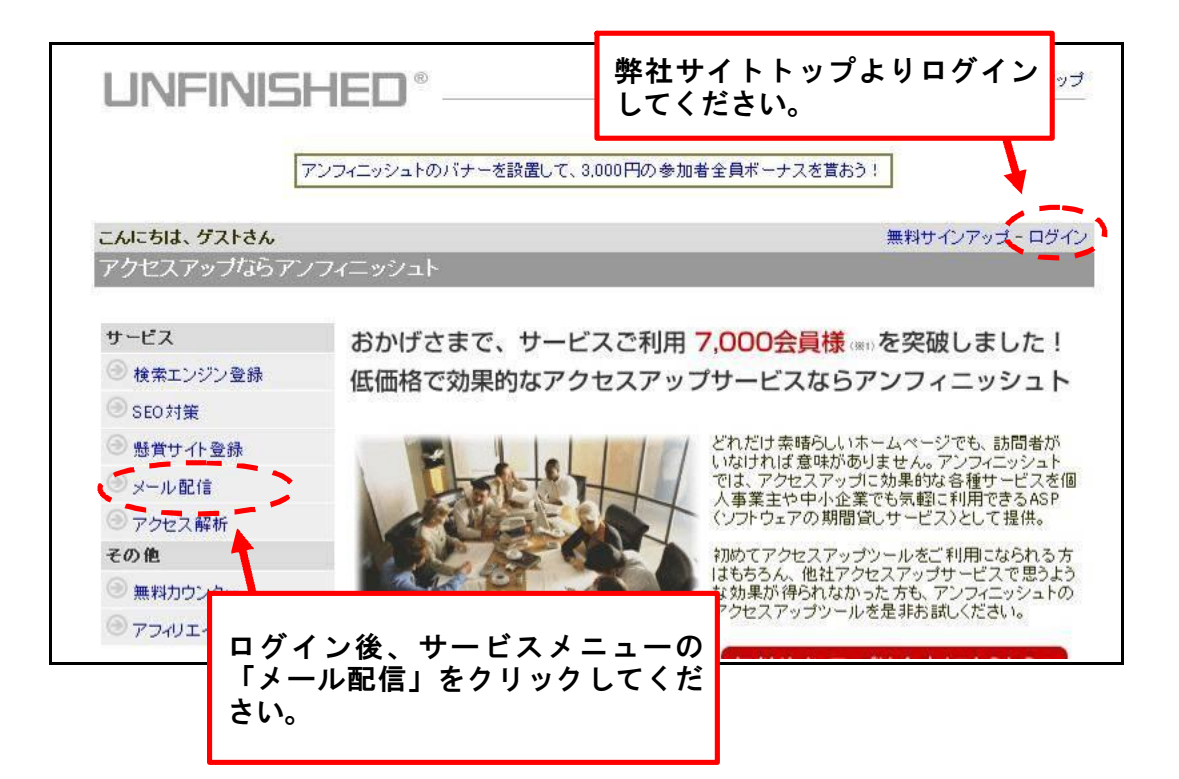

## サービスTOP

ツールのトップ画面です。 ここから各ページに移動できます。

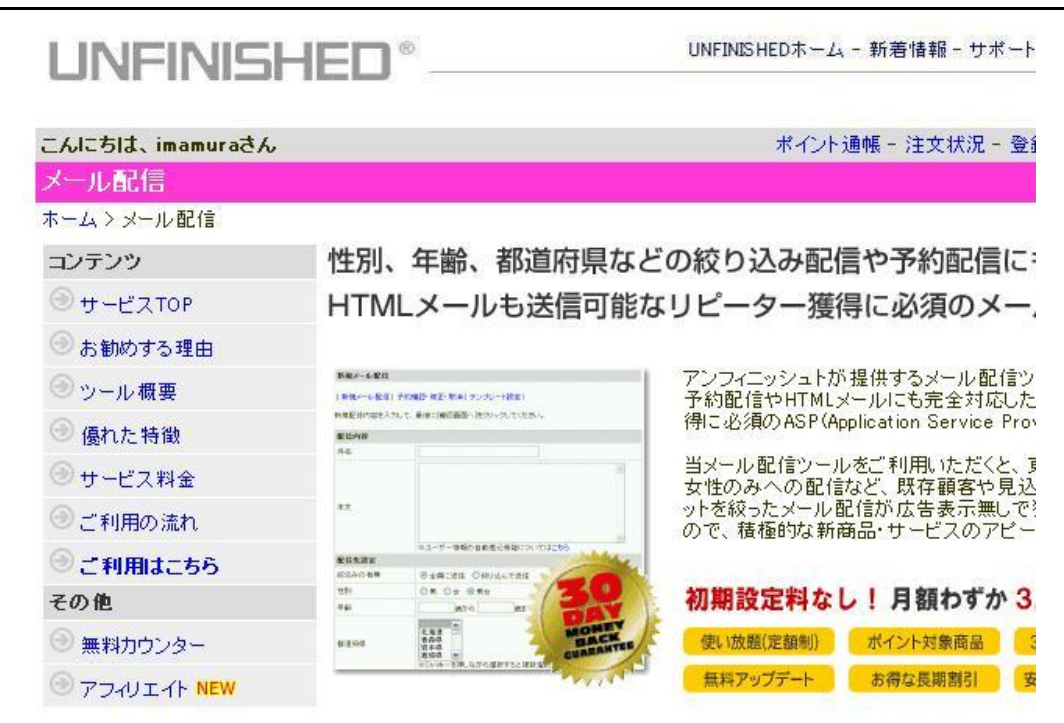

サービスの開始

手順1

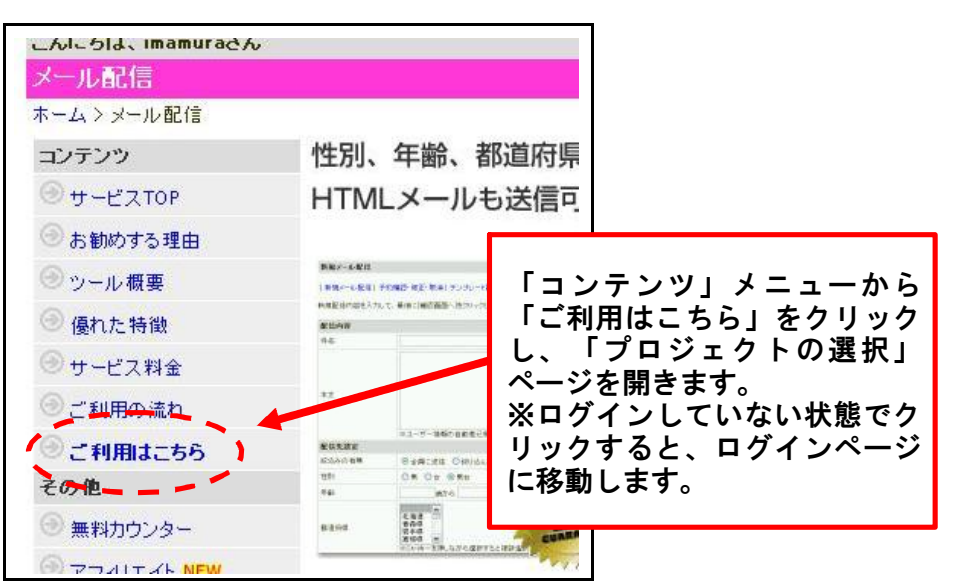

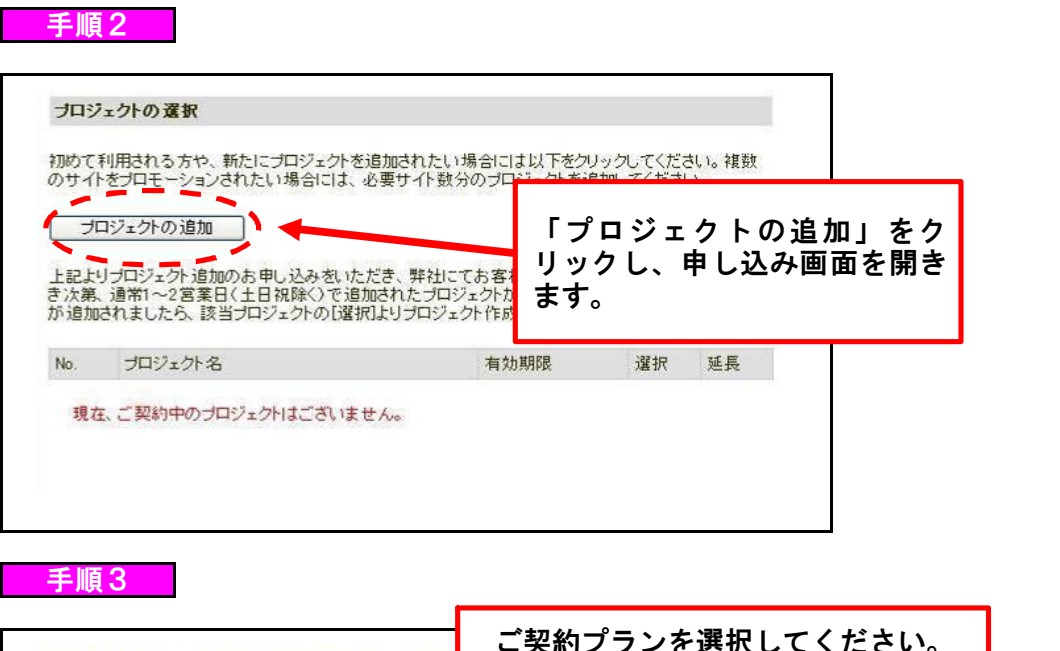

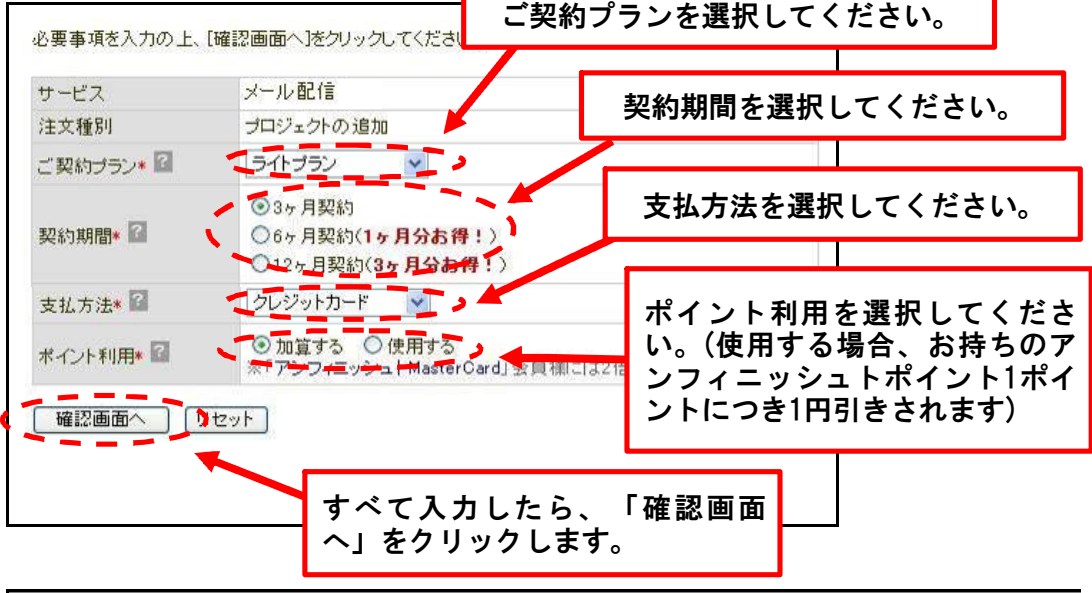

※契約プランとは

◆メール配信ツールでは、送信者数や送信頻度など、ご利用状況応じてプランを 選択可能です。プラン詳細は下記URLよりご確認いただけます。 http://www.unfinished.jp/email/price.php

### 手順 4

◆オンラインにて申し込み後、確認の返信メールが届きますので、メール内容を ご確認の上、料金のお支払いをお願いいたします。

ご入金確認後、プロジェクト追加についてのメールが届きますので、メールが届 | きましたら、「プロジェクトの選択」ページにアクセスしてください。(前ページ 「手順1」参照) 「名称未設定」というプロジェクトが追加されています。

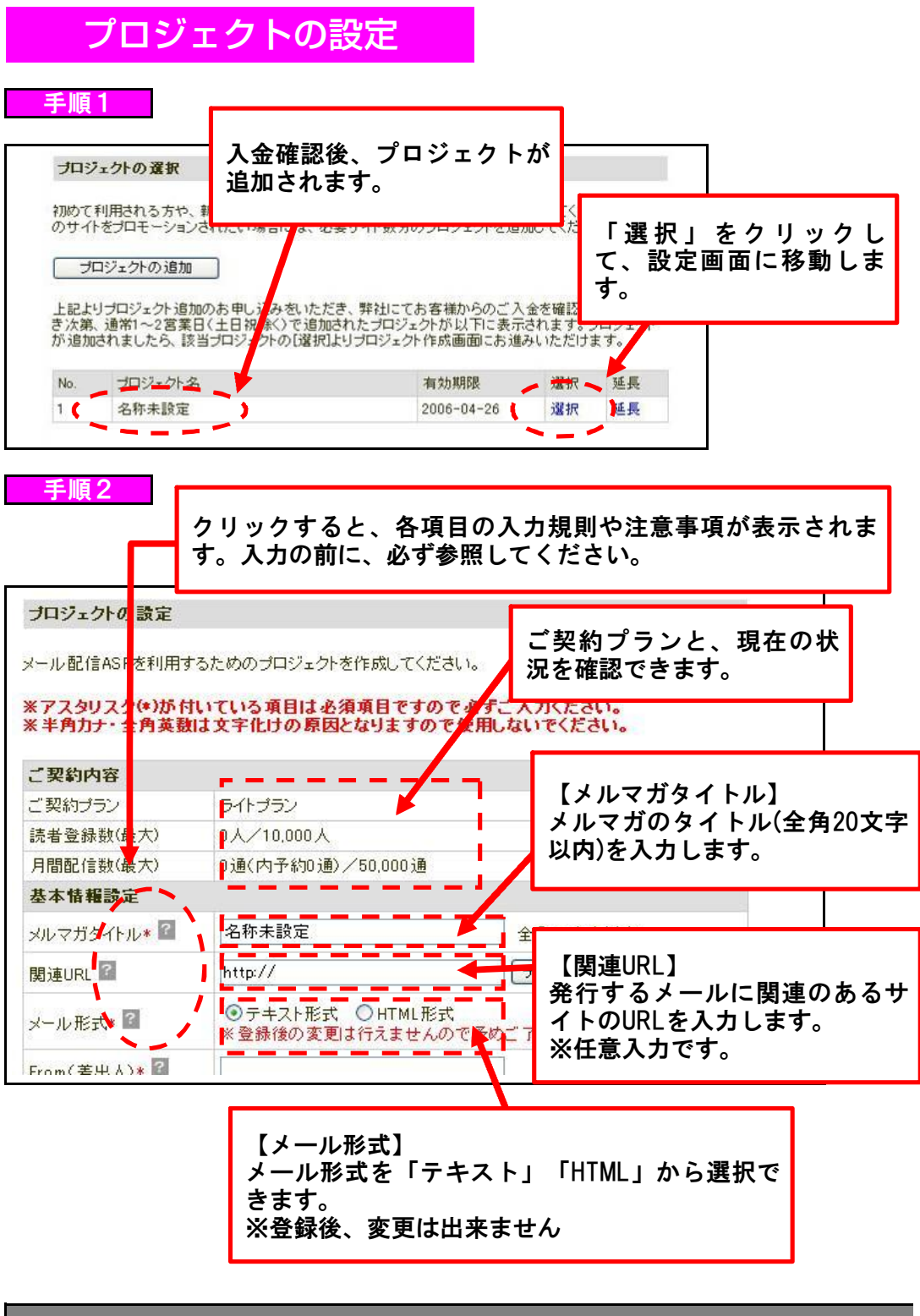

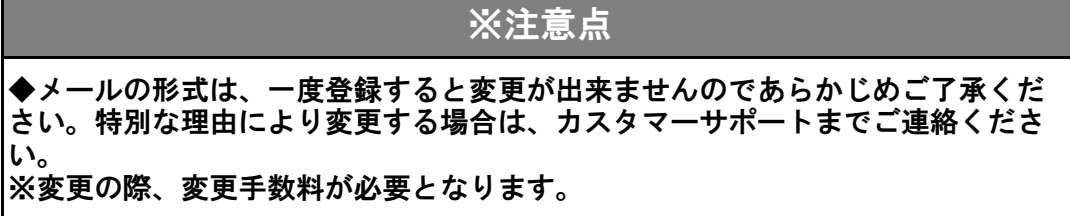

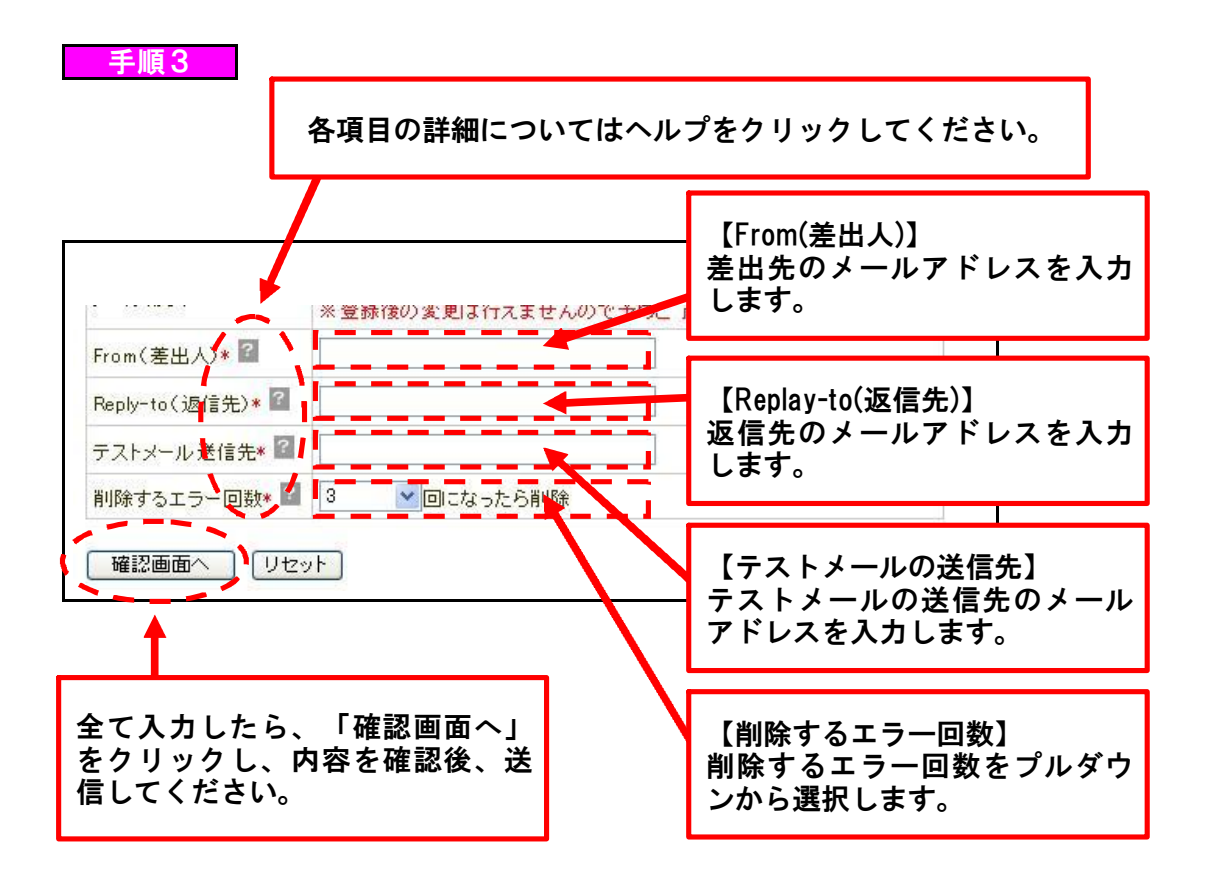

## ※削除するエラー回数について

◆送信エラーで返信されたアドレスを自動的に削除する設定を行えます。回数を 設定しておくと、送信数のロスを防止することが出来ます。

### ※確定前に確認してください!

・各項目の注意事項は確認しましたか? ・各アドレスの設定は間違いないですか?

・メール形式は間違いないですか?(後で変更できません!)

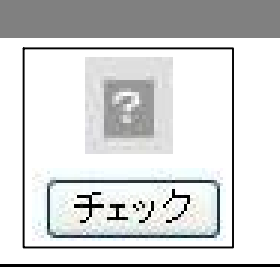

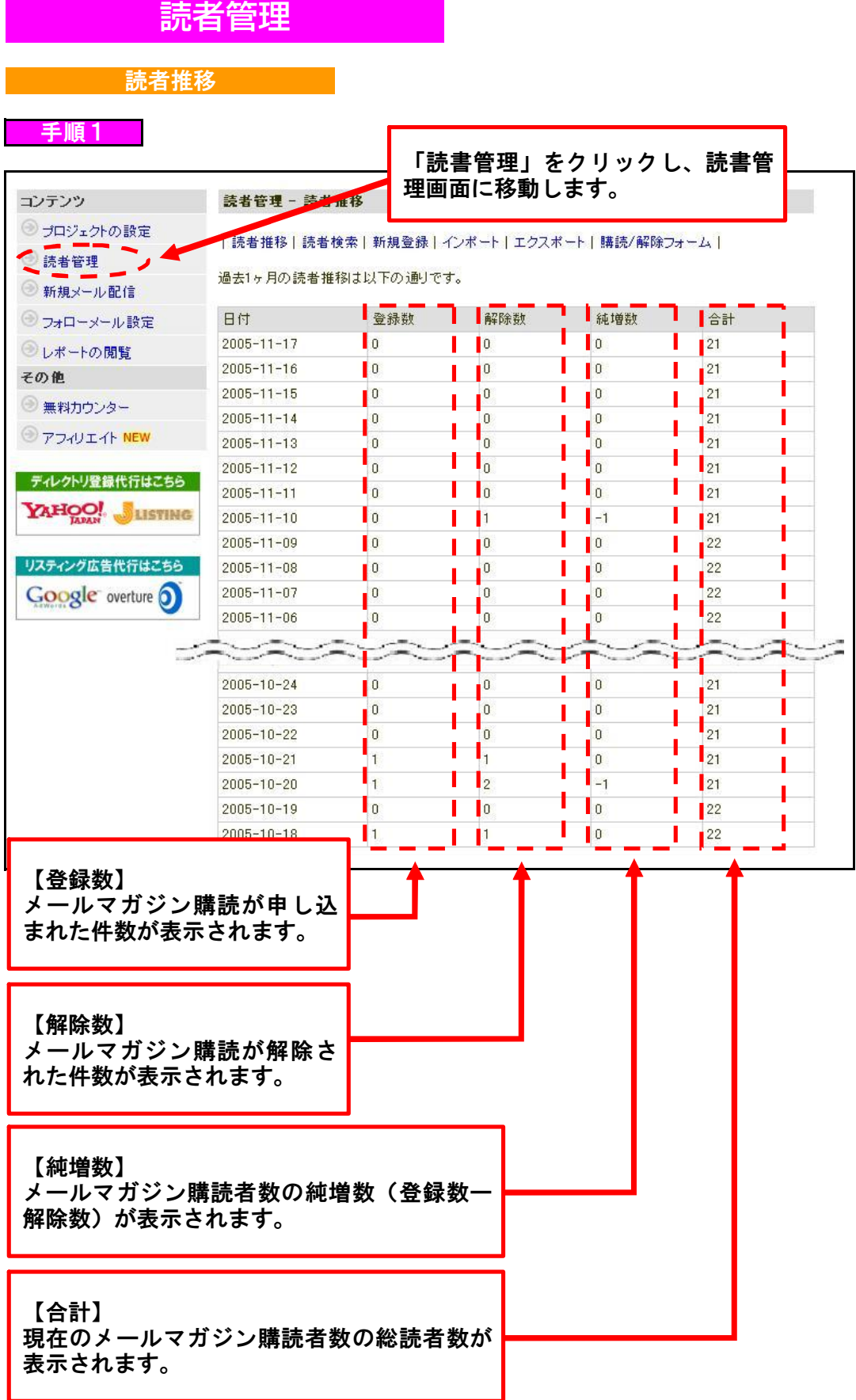

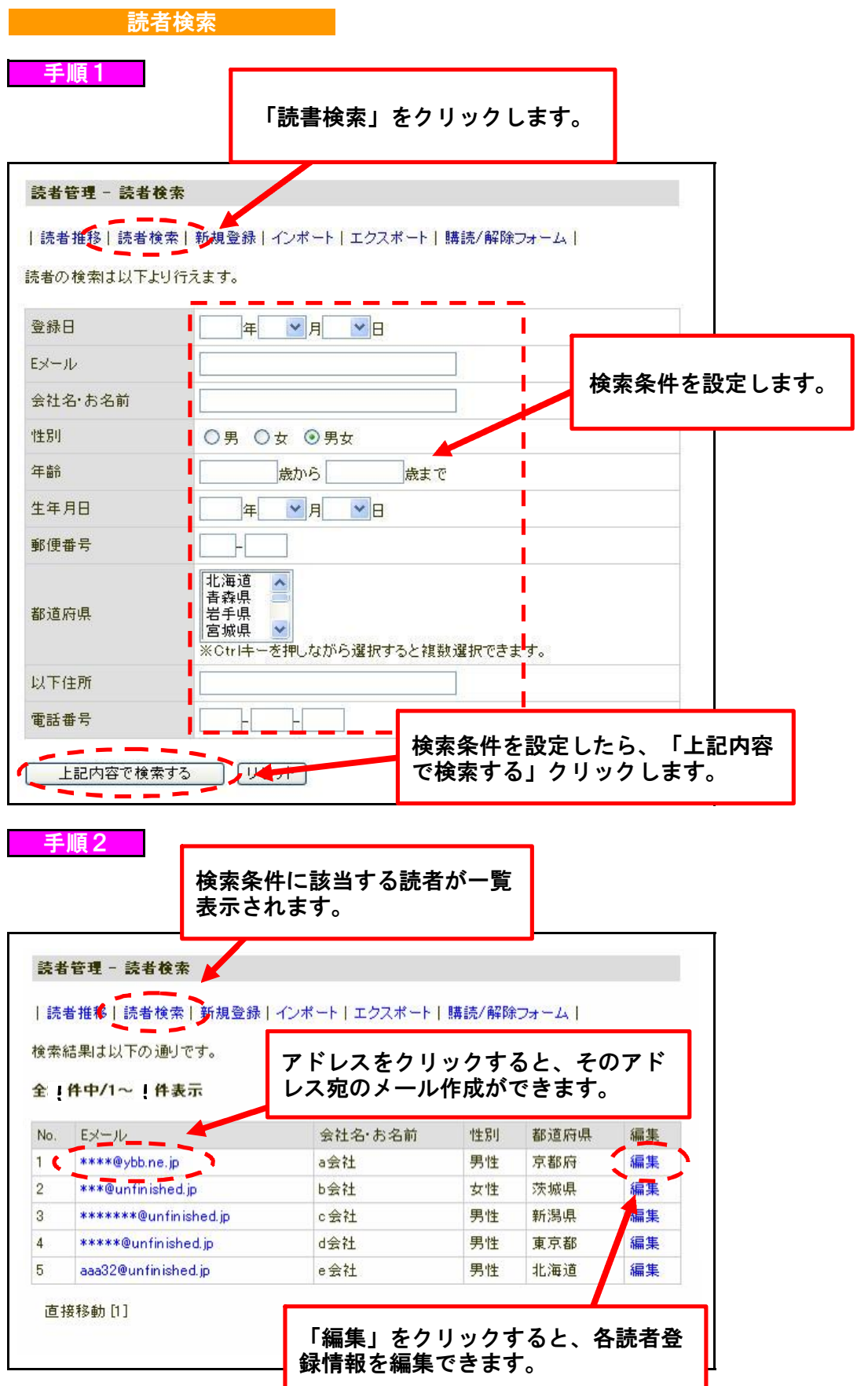

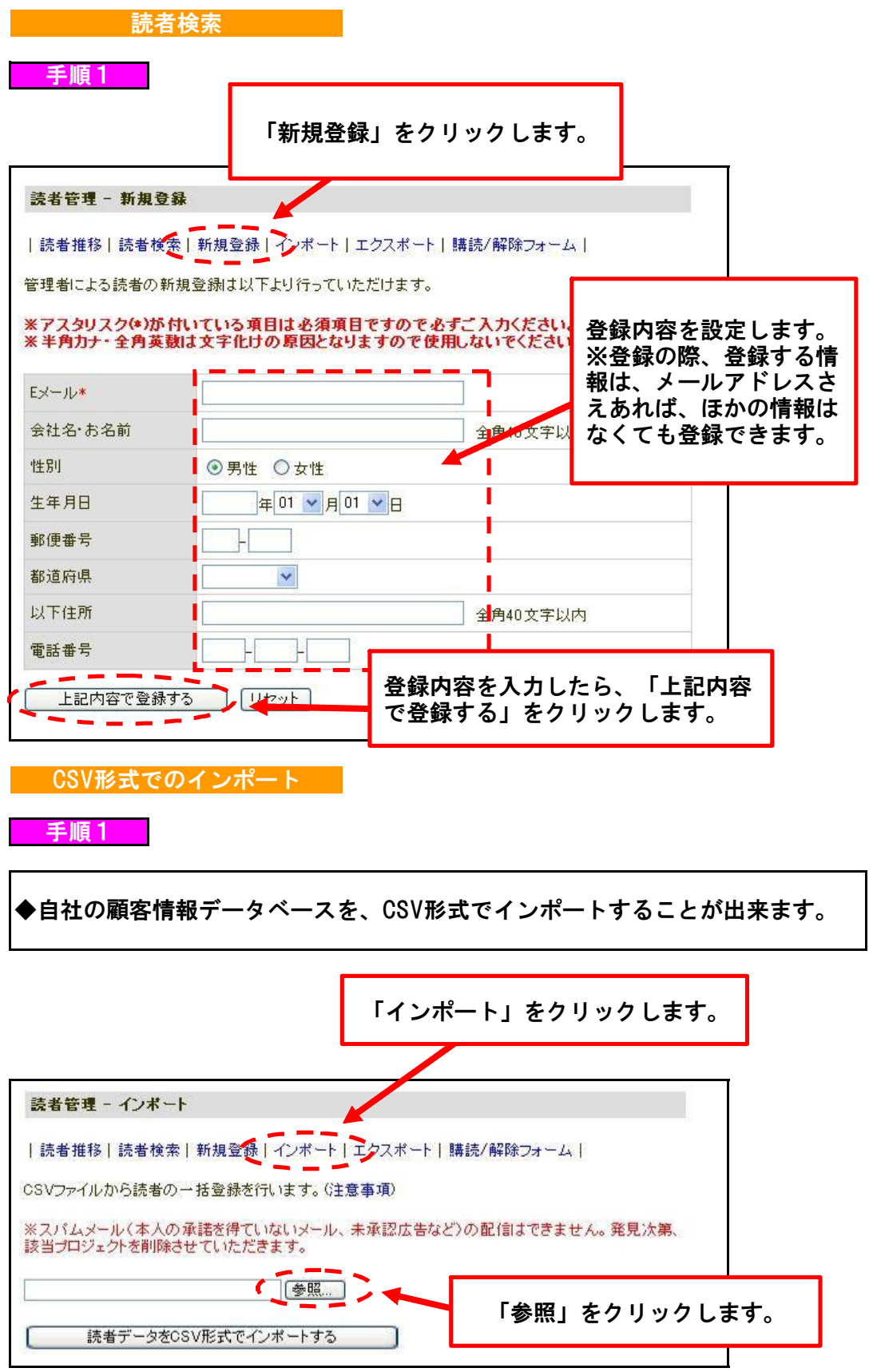

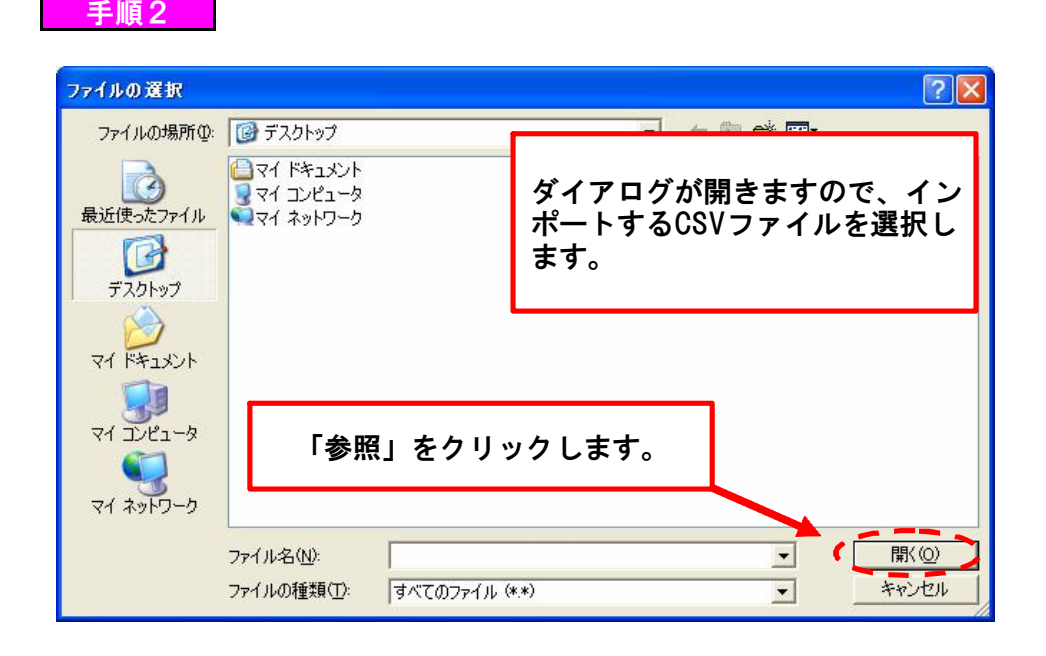

### 手順3

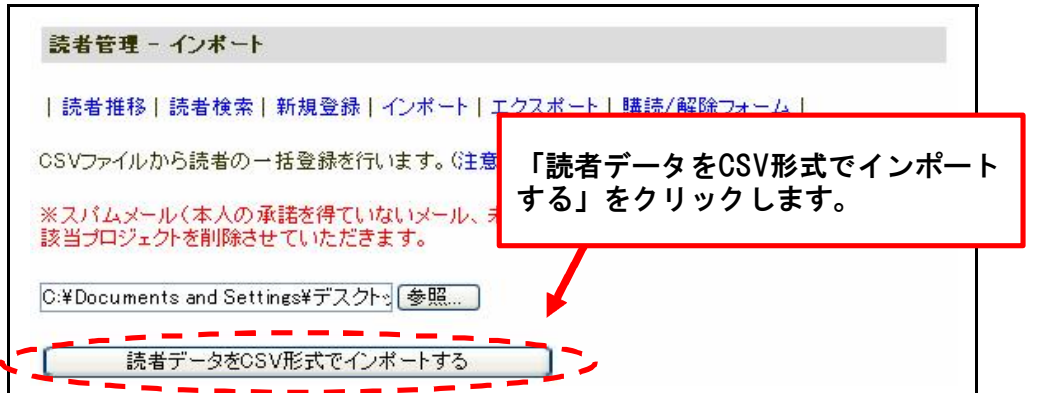

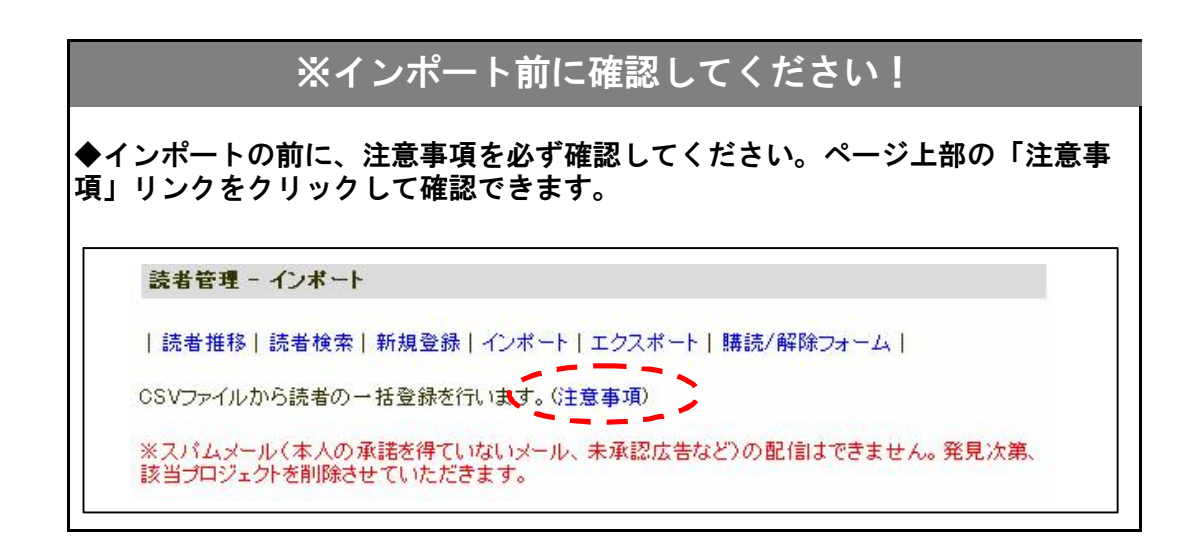

#### CSV形式でのエクスポート

手順1

◆ツールに登録されている読者情報データを、CSV形式でエクスポートすることが 出来ます。

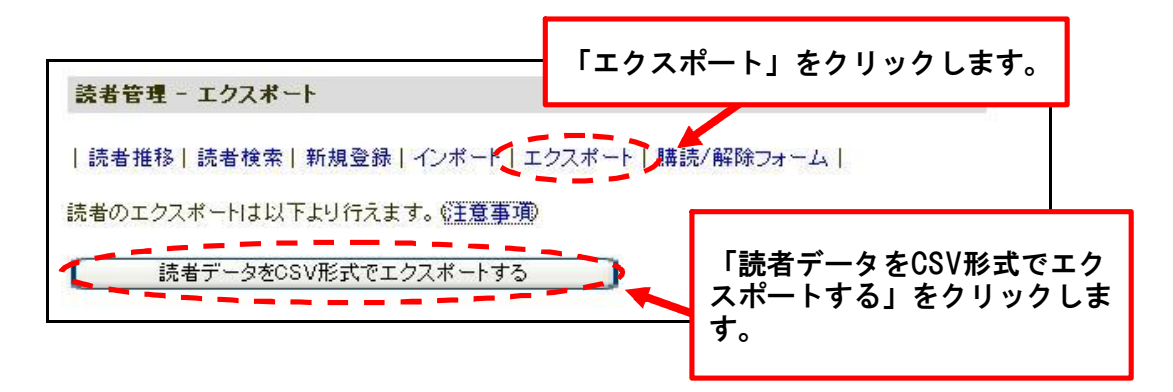

#### 手順2

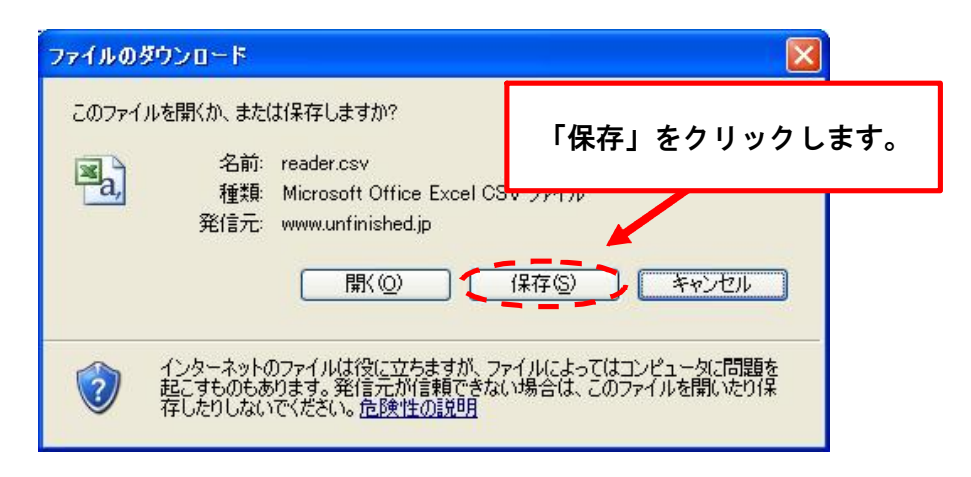

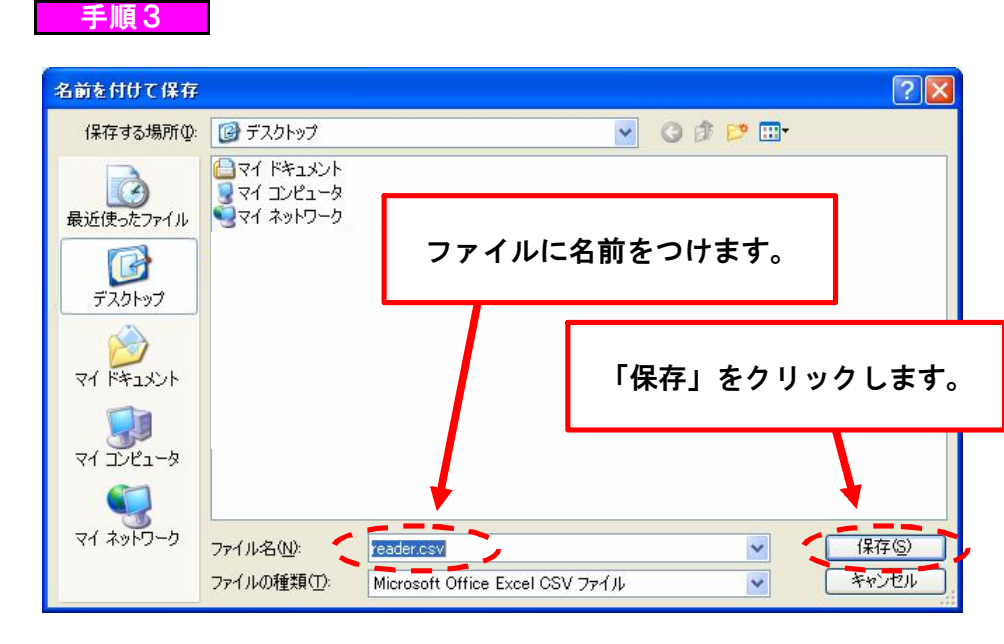

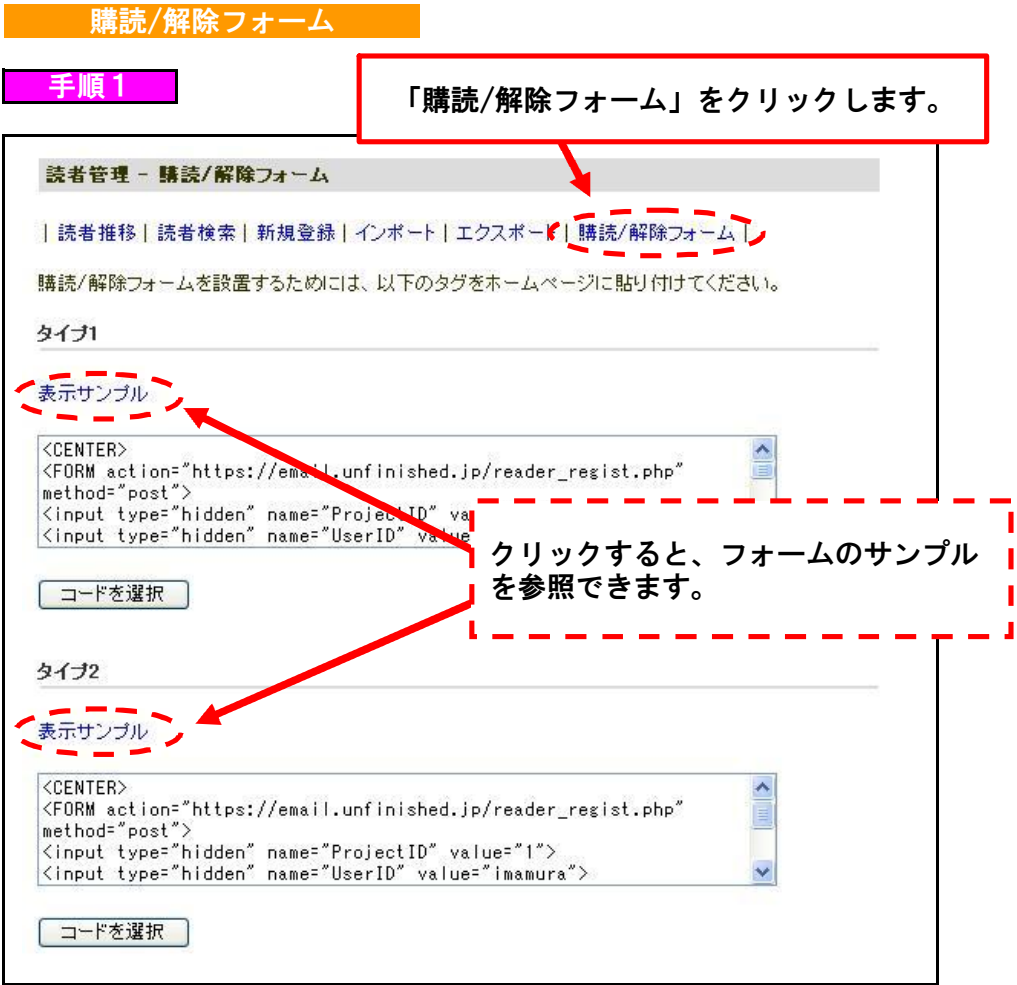

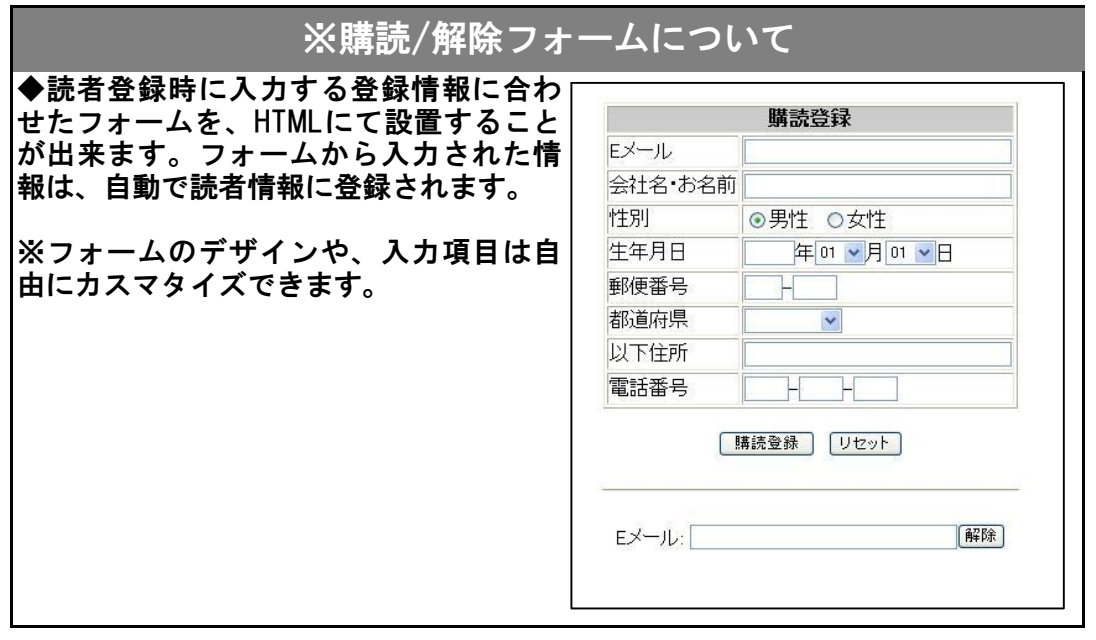

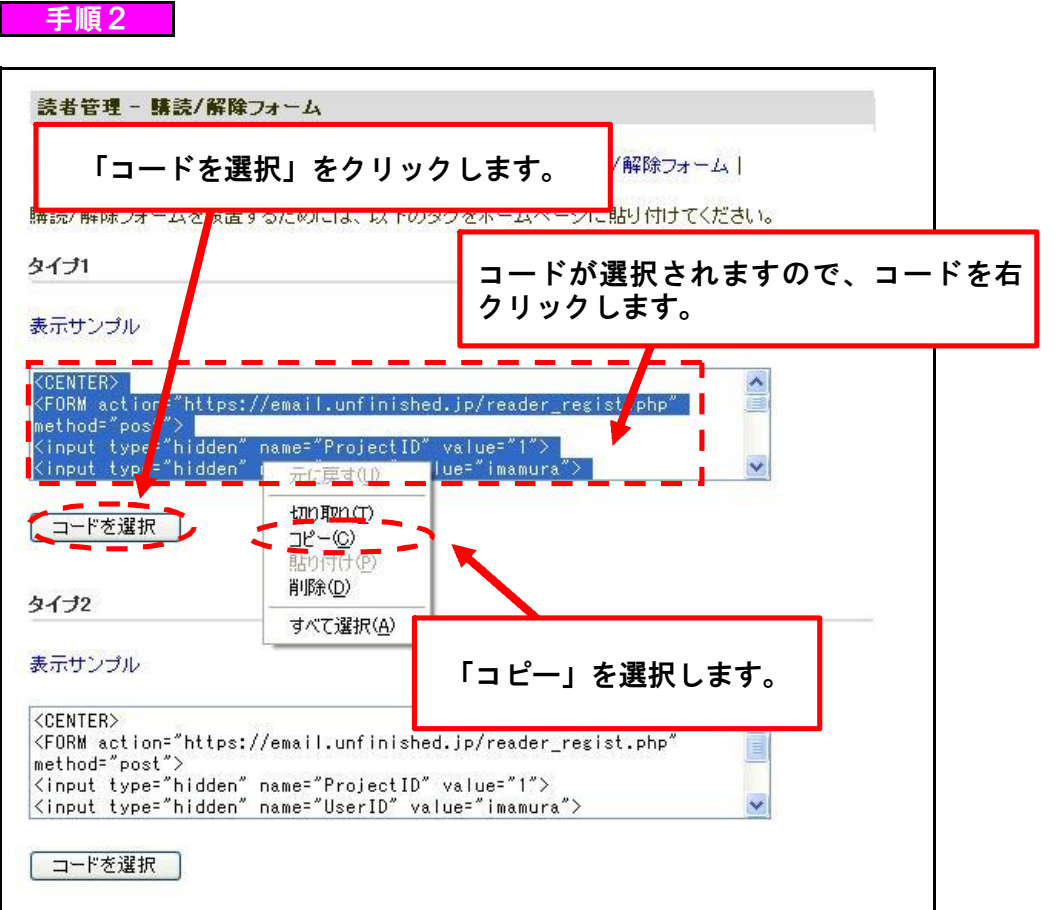

手順3

 $\overline{\phantom{a}}$ 

コピーしたHTMLタグを、フォームを設置したいHTMLファイルのソースにペースト してください。

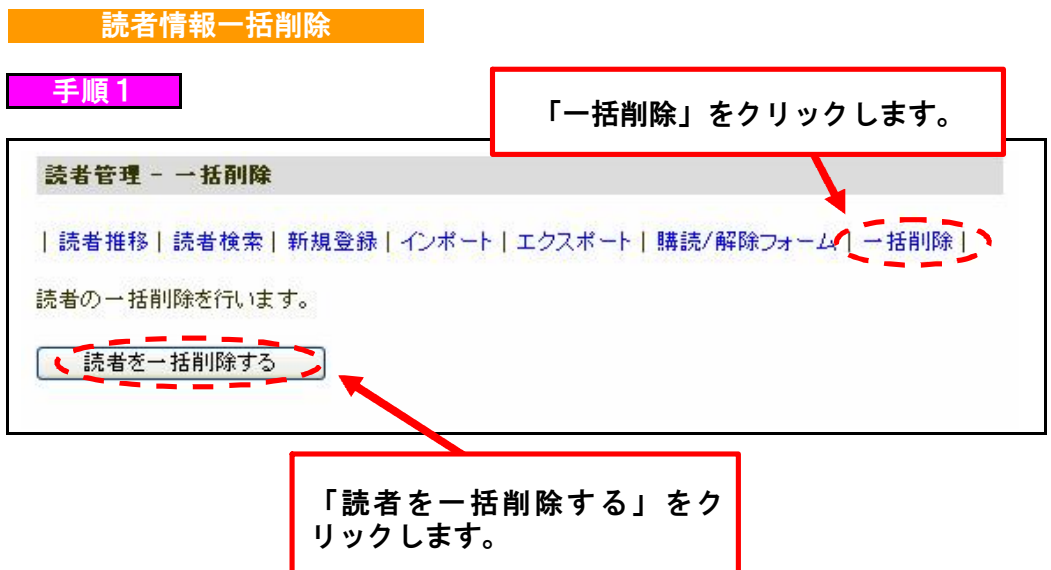

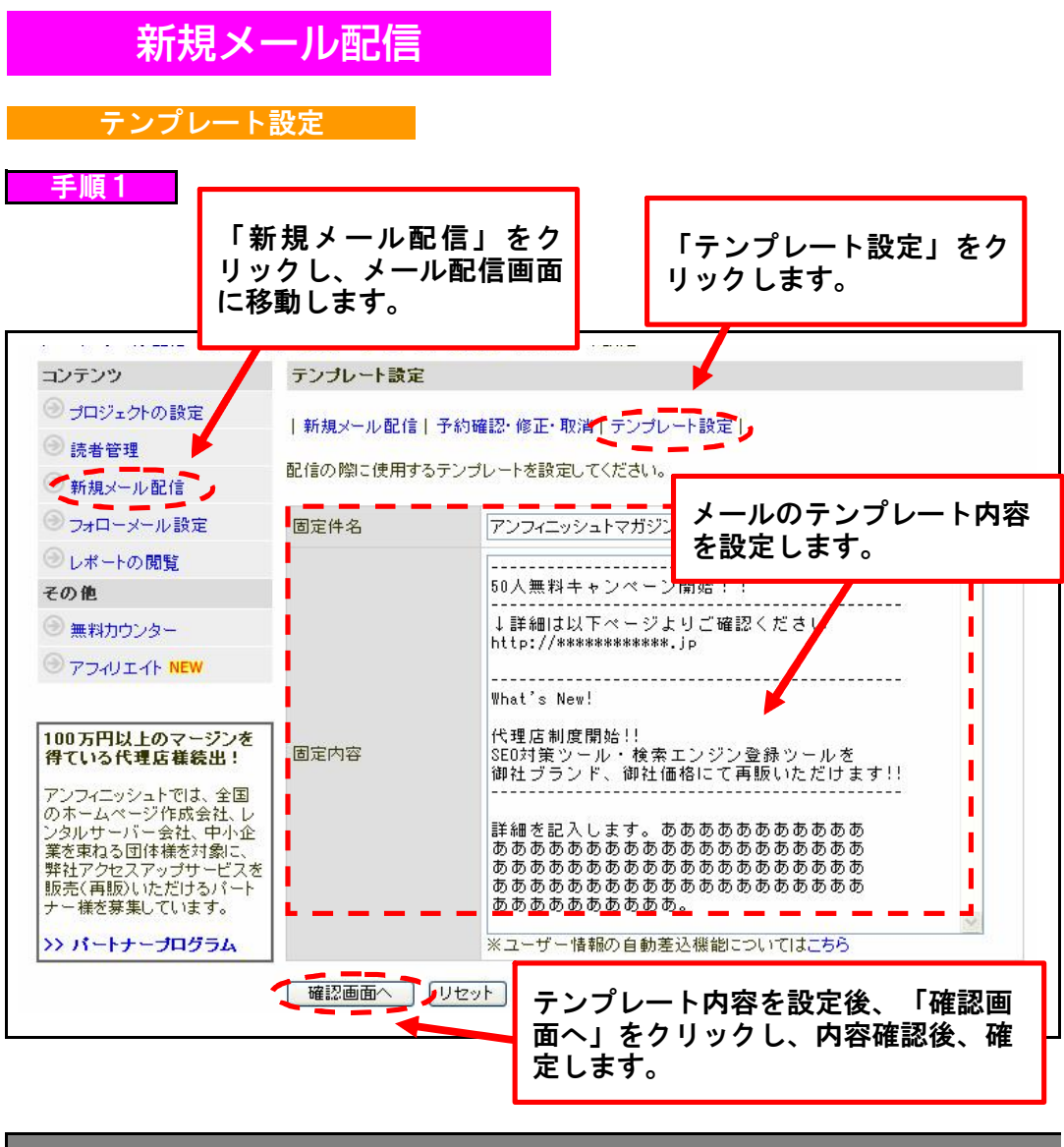

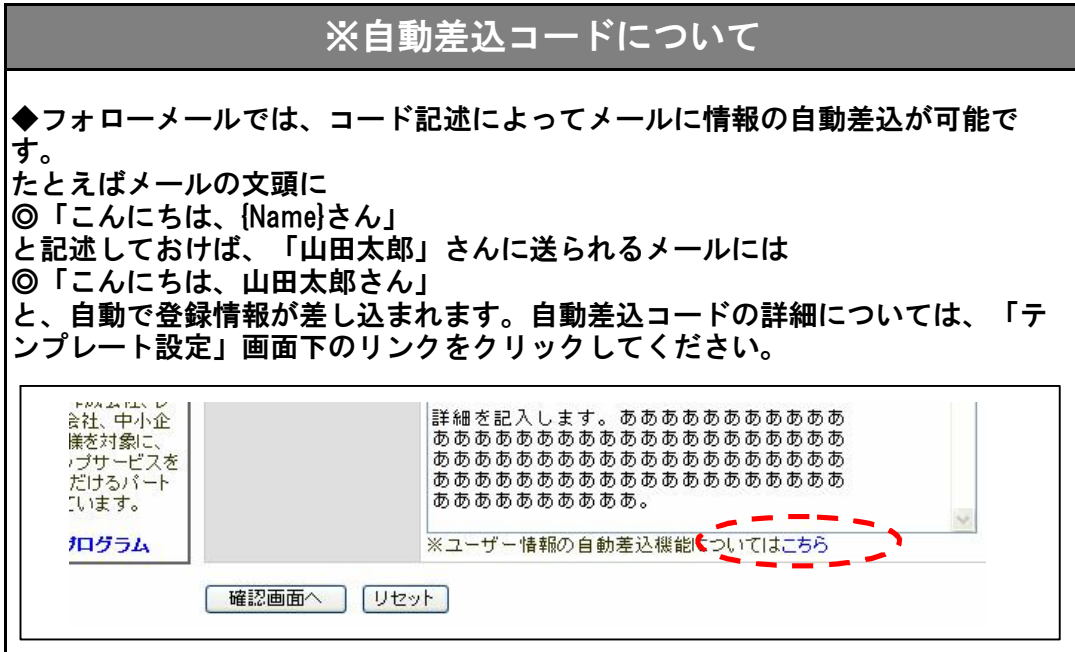

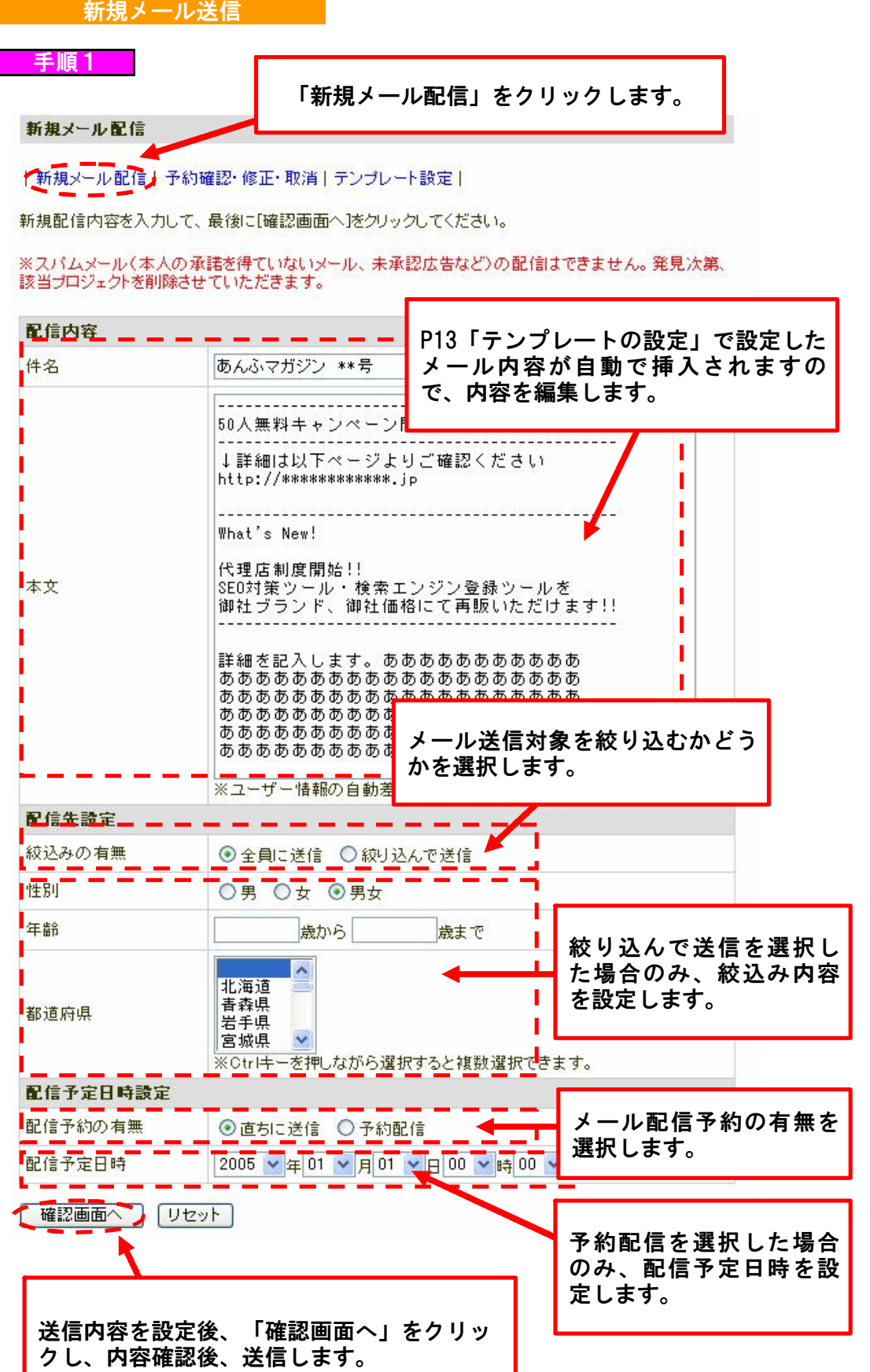

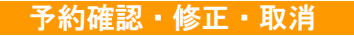

P14「新規メール送信」で予約したメールの確認・修正・取消ができます。

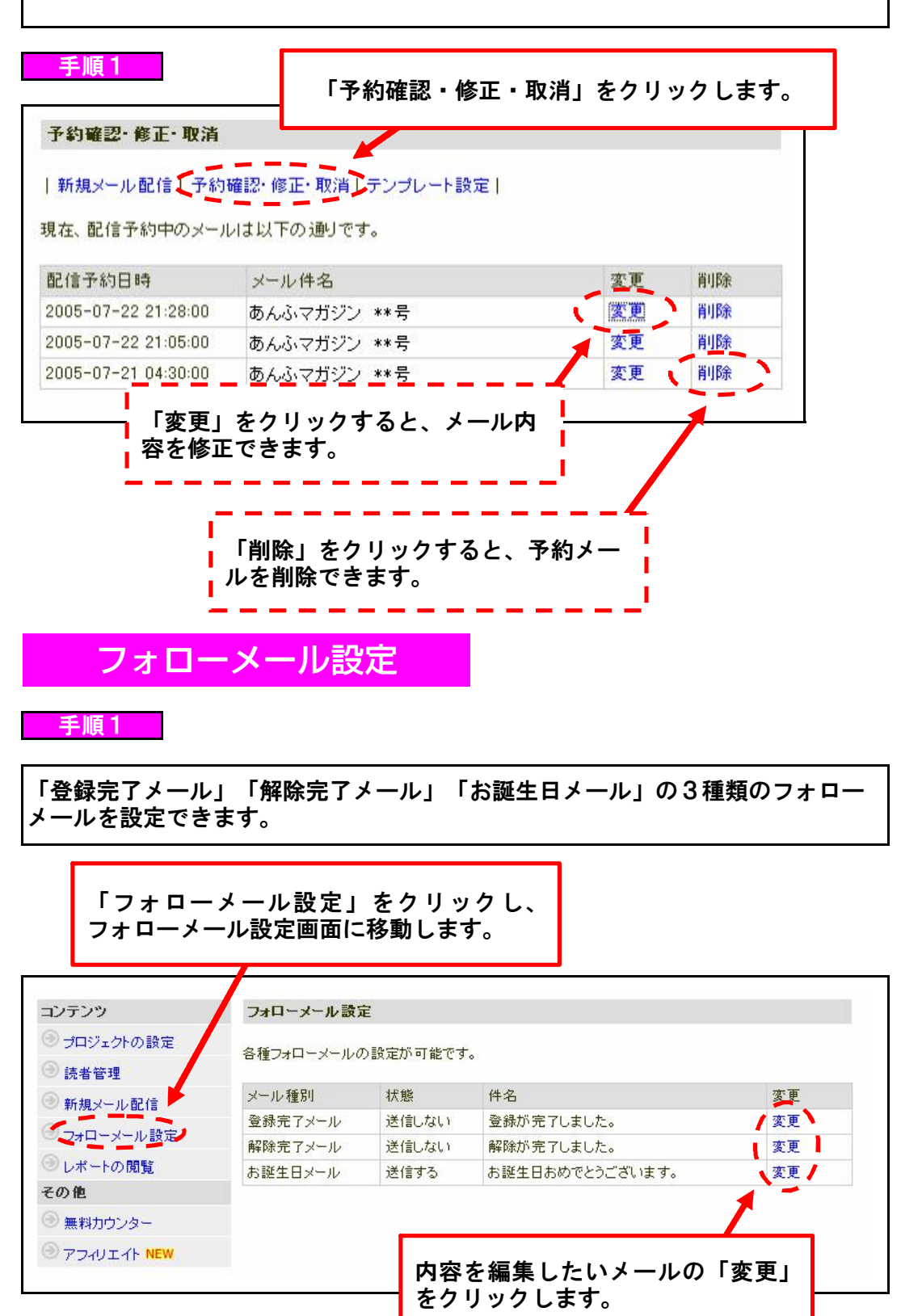

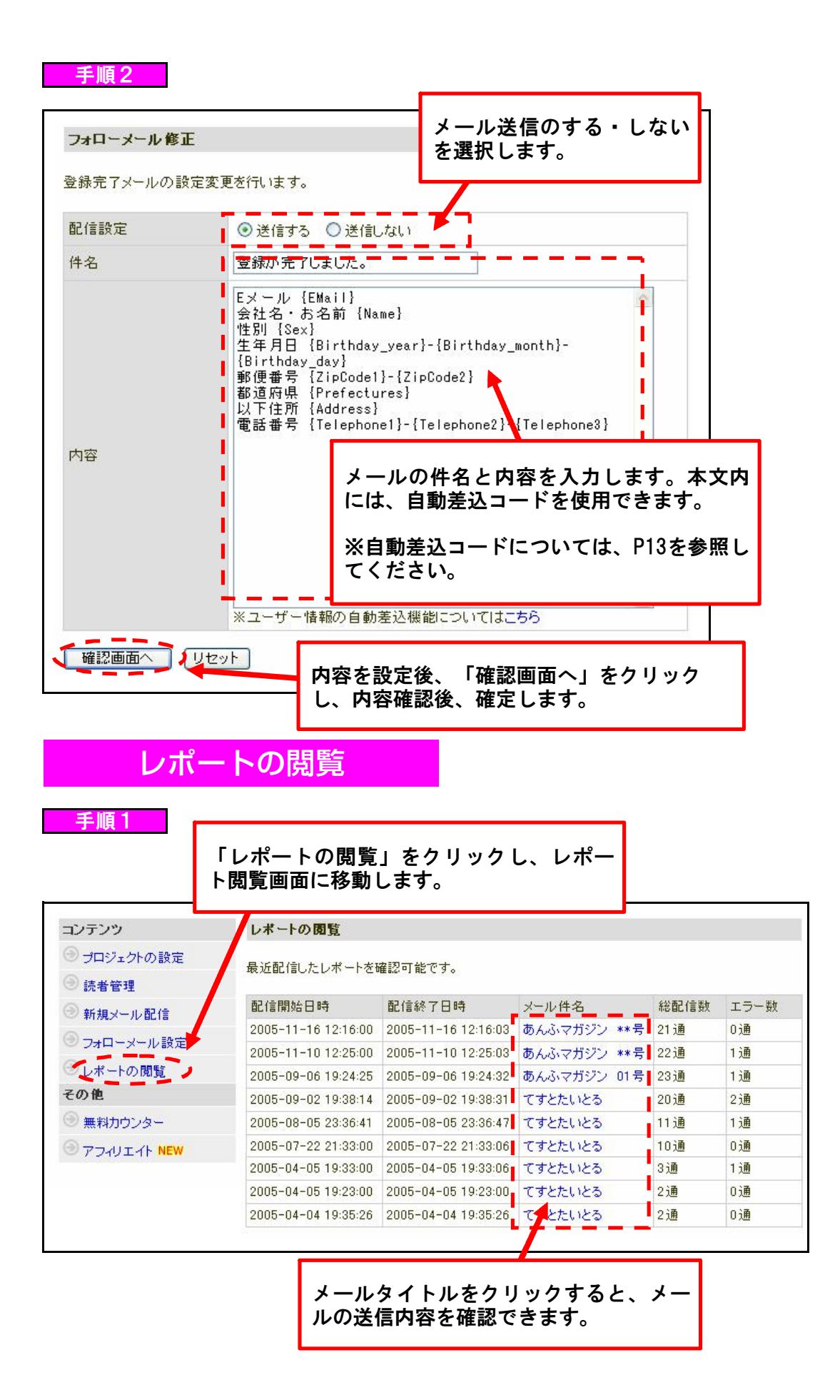

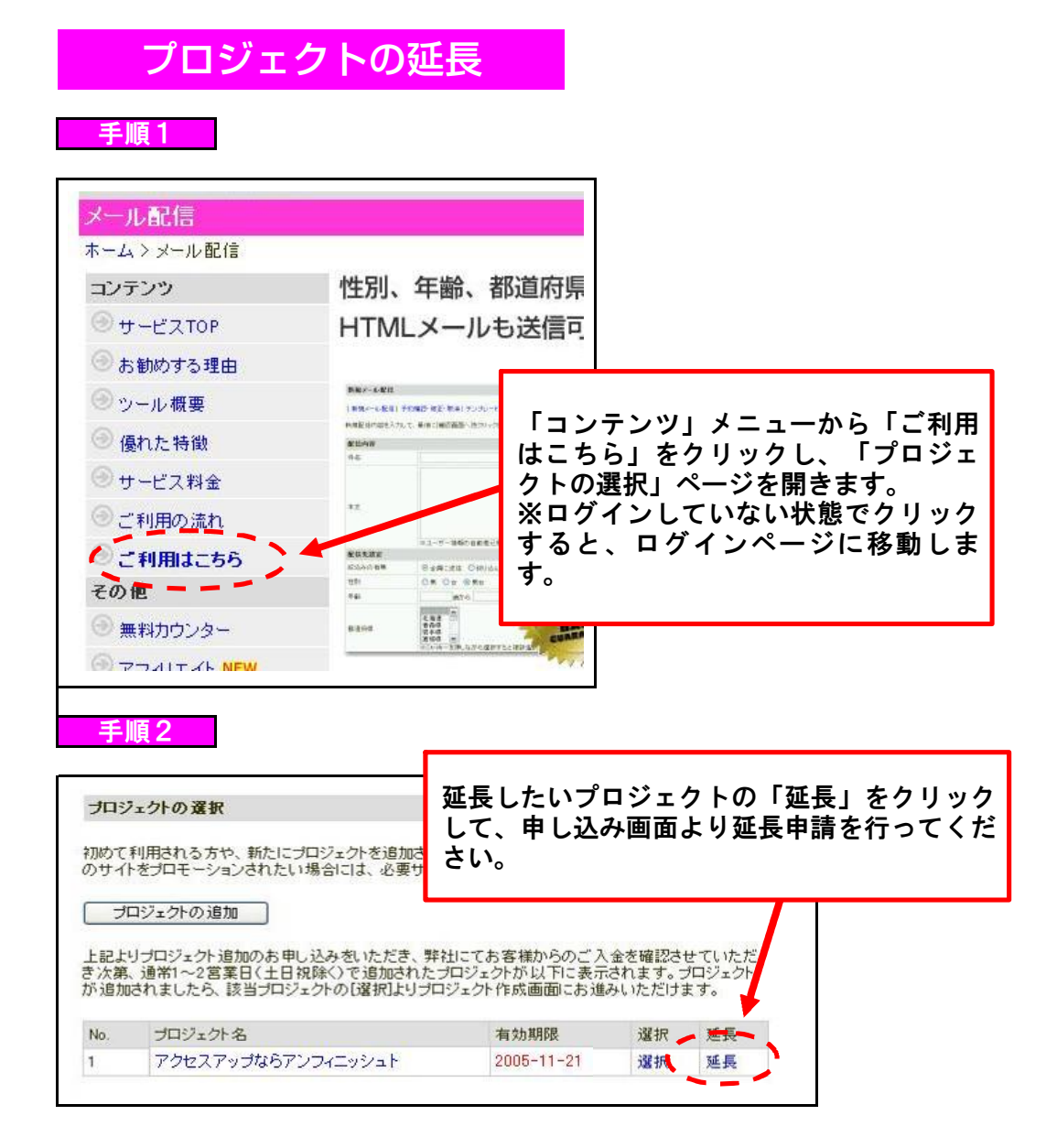